# GroupQuote 2.0

#### **1. Website link:** [GroupQuote](http://groupquote.tech/)

- **Log in using your username and password.**
- **2.** You will be taken to a list of all the groups that have been run in your account.
- **3.** Hit the "New Group" button on top right of the screen or hit the "View Group" button to rerun a group (see point 10 for rerun guide.)
- **4.** Enter the group information and then hit "Start Quote".
	- a. Required fields: Group Name, State, County, Zip code.
	- b. If Address if provided enter it in the address field. If no address is provided enter a space in the address field. Do the same for the City field.

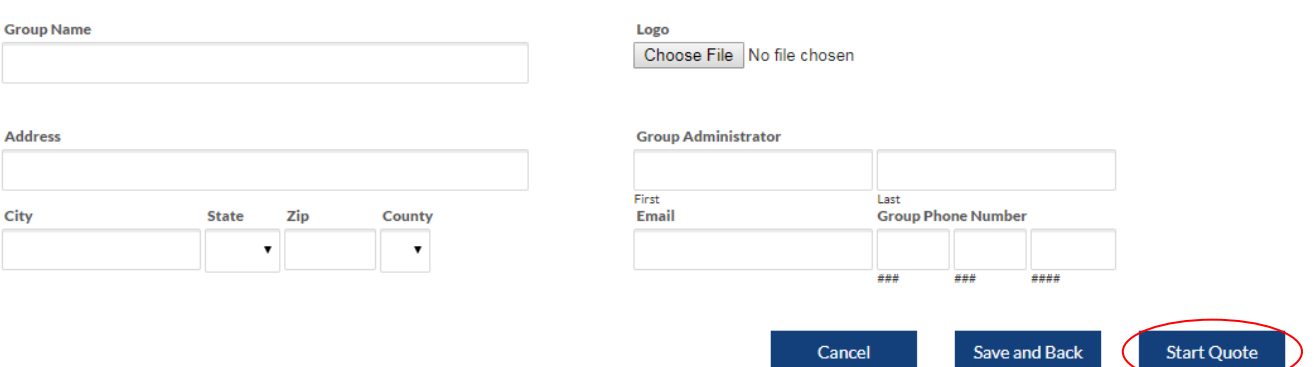

### **Group Information**

- **5.** On the Quote Information page enter the Effective Date and the number of eligible employees in their corresponding fields. Hit Save and Next.
	- a. Cobras ARE included in the number of eligible employees.
- **6.** On the census page either enter each employee's information and dependent information (if dependents are included) manually or hit the "Upload Census" button at the bottom right of the screen to upload the census you've created. (Instructions on how to create the census can be located in the "Census Guide" document.)
	- a. Change the "Coverage Tier" dropdown menu to match the elections given on the census.
	- b. Enter in the number of Children under the age of 15 (if any). If EC or Family coverage is selected and none of the children are under 15 years old enter a zero.
	- c. Enter the date of birth (MM/DD/YYYY) for Spouse and children ages 15-25 (if any).
	- d. Make sure to match the tobacco status with the census provided by checking the "Tobacco" switch for employees and dependents.
	- e. Once all employees are entered hit "Save and Next" at the bottom left of the screen.

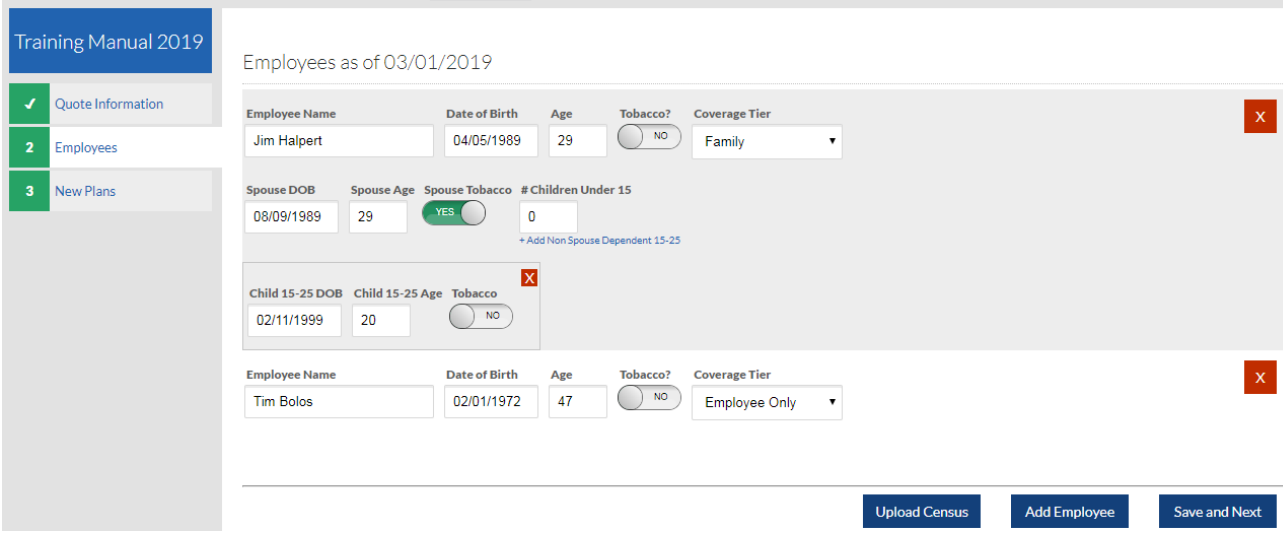

## **7.** Click each plan to add it to the quote.You can filter plans with the tools on the left.

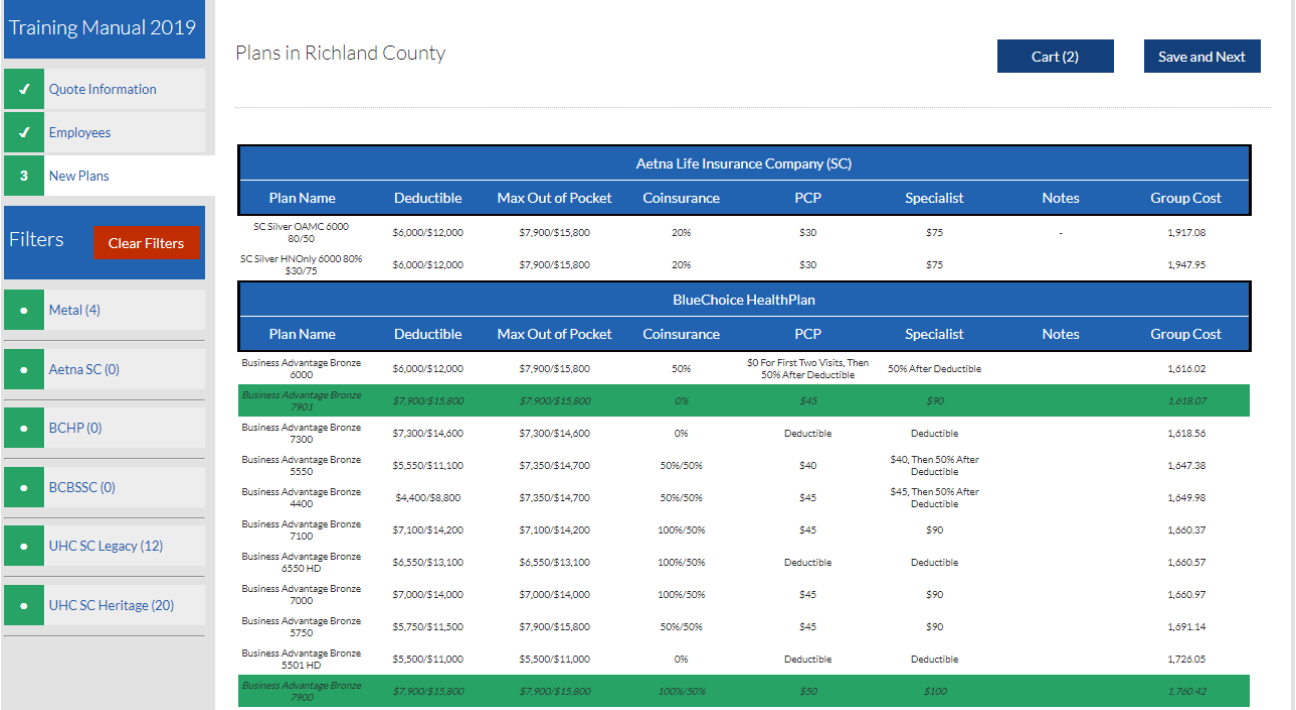

- a. Hit Ctrl+F to search for specific plans.
- b. Do this for each desired carrier.
- c. If more than 15-20 plans are desired you may need to select half of the plans at a time in order for it to print due to the size of the file.
- d. Once all plans are selected hit the "Save and Next" button at the top of the screen.
- **8.** On the next page you will be given a list of all the plans you selected. At the top of the screen for "Print Options" check the following options.
	- a. Select all print options except the Rate Table unless you want the age banded rates. (The Rate Table will make the file much larger but it provides the age banded rates for each plan).
- b. For "File Type" select either PDF or Excel.
- c. When finished hit the "Print Quote!" button at the bottom of the page.
- d. If a specific plan order is desired simply drag each plan to the order you want.

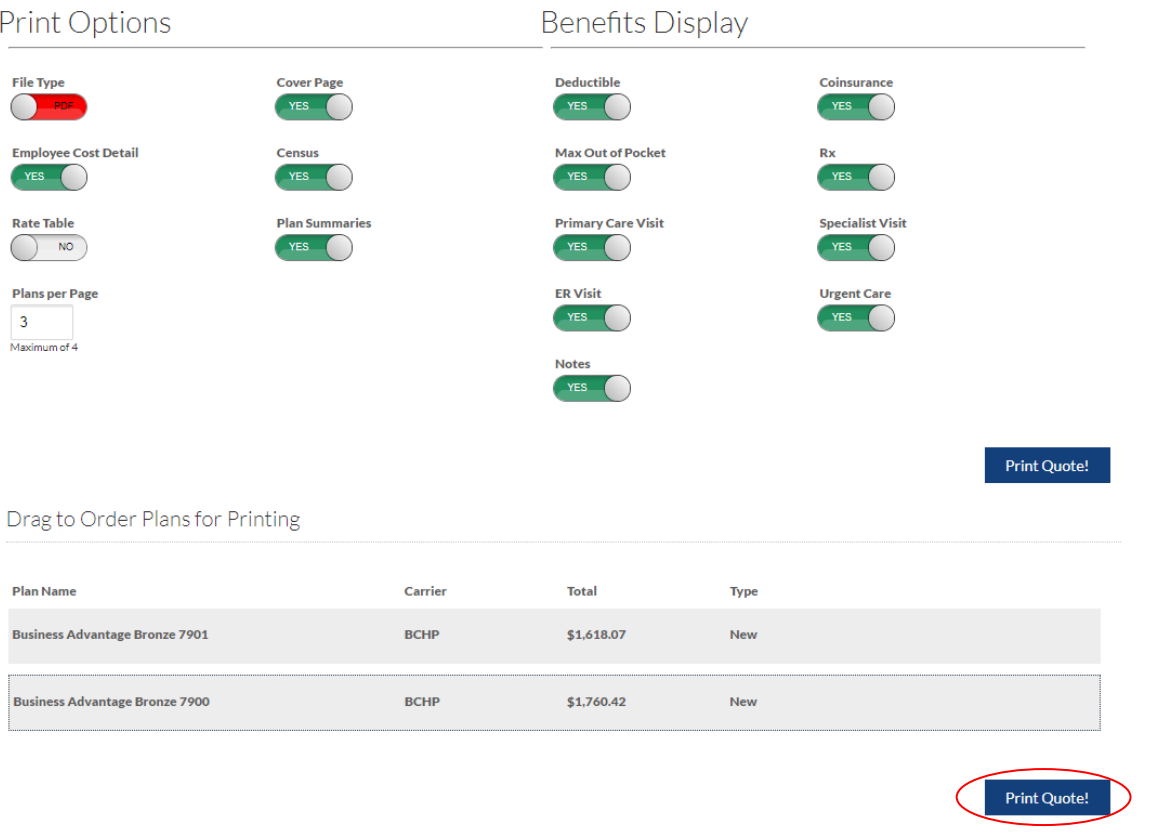

**9.** A new window will open and the PDF/Excel will appear at the bottom of the screen. a. Open the PDF and save.

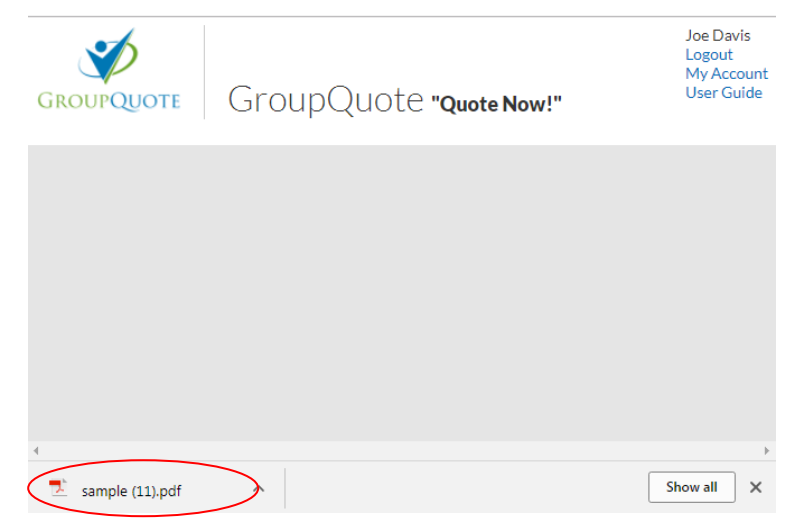

## **10. Reruns:**

a. Hit the "View Group" button to rerun a group.

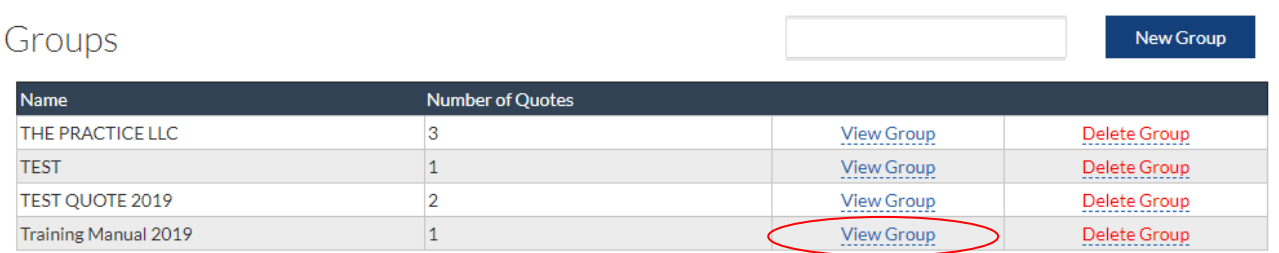

b. If you want the plans you ran previously to show up you must hit the effective date instead of the "New Quote" button. If you do not need to copy the plans simply his the "New Quote" button.

#### **Training Manual 2019**

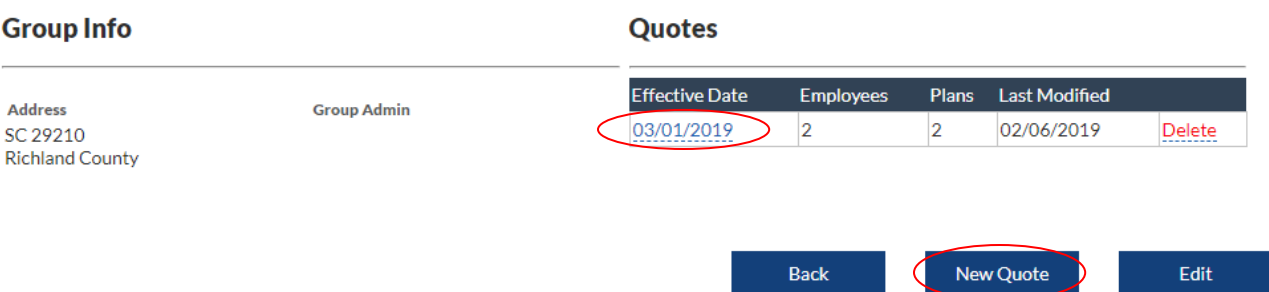

c. You will be taken to the Print Options page. From here click the "Quote Information" button on the top left of the screen.

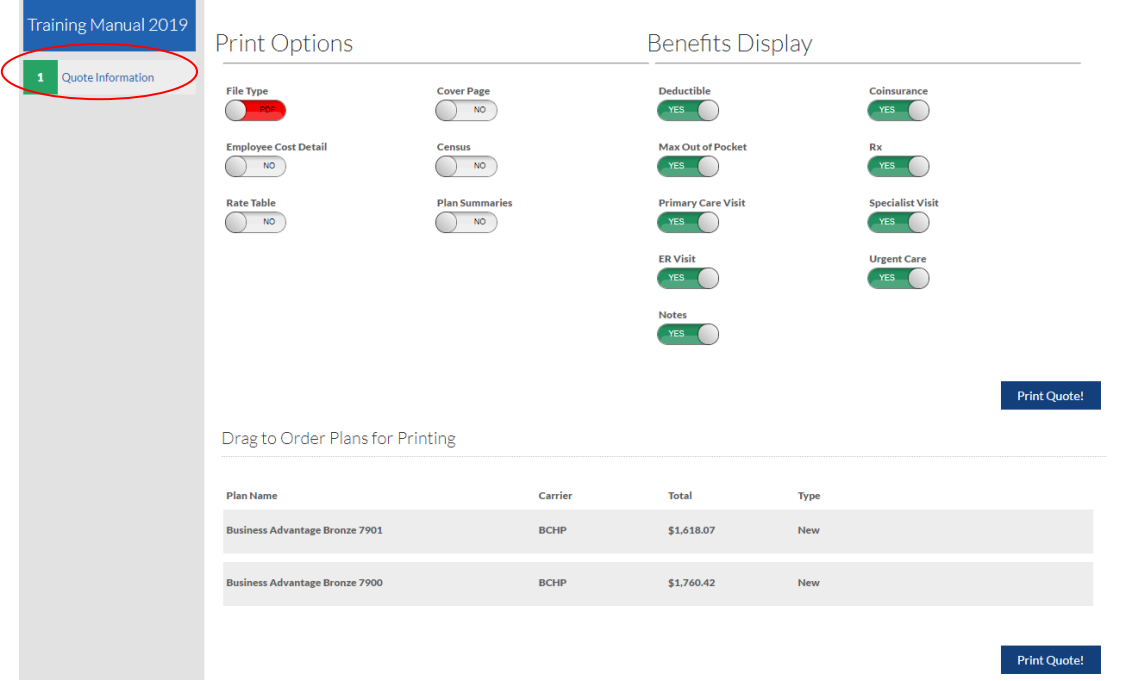

d. You will be taken to the Quote Information page. Make any changes required (change of effective date, change in number of employees) then hit the "Clone Quote" button.

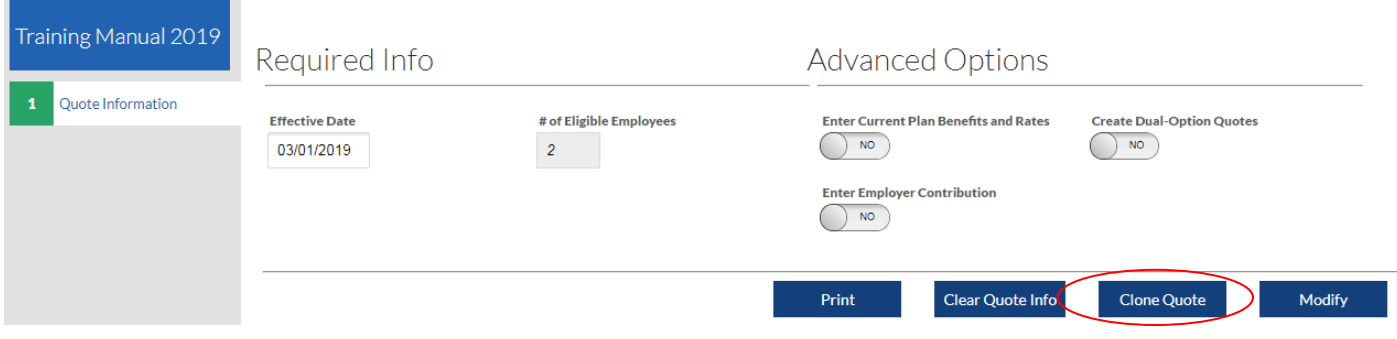

- e. You will be taken back to the Print Options page. From here click the "Employees" button or the "New Plans" button at the top left of the screen depending on what needs to be changed.
- f. Continue to steps 7 through 9 to finish quote.